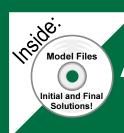

## Assembly Modeling with SolidWorks 2008

For the SolidWorks user that needs to understand Assembly Modeling

David C. Planchard & Marie P. Planchard

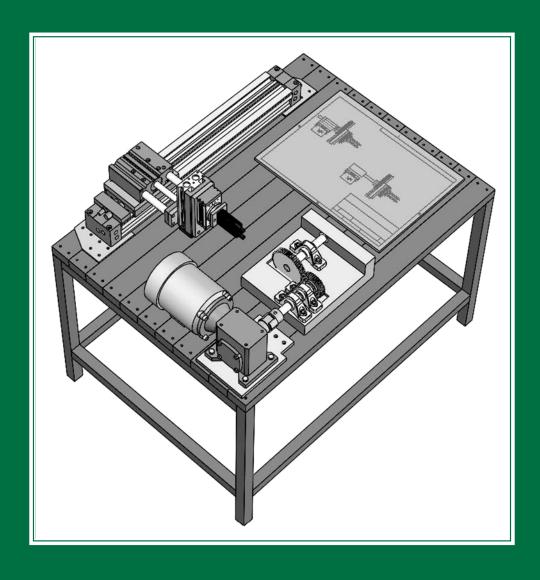

SDC PUBLICATIONS

Schroff Development Corporation www.schroff.com

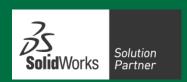

| Table of Contents                                                  |              |
|--------------------------------------------------------------------|--------------|
| Introduction                                                       | I-1          |
| About the Authors                                                  | I-2          |
| Dedication                                                         | I-3          |
| Contact the Authors                                                | I-3          |
| Notes to Instructors                                               | I-3          |
| Trademarks, Disclaimer, and Copyrighted Material                   | I-4          |
| Reference                                                          | I-4          |
| Table of Contents                                                  | I-5          |
| What is SolidWorks?                                                | I-11         |
| Design Intent                                                      | I-13         |
| Overview of Projects About the Book                                | I-17<br>I-21 |
|                                                                    | I-21<br>I-21 |
| Command Syntax Windows Terminology                                 | I-21<br>I-22 |
| wildows Terminology                                                | 1-22         |
| Project 1 – SolidWorks 2008 User Interface                         | 1-1          |
| Project Objective                                                  | 1-3          |
| Start a SolidWorks Session                                         | 1-3          |
| Menu bar toolbar                                                   | 1-4          |
| Menu bar menu                                                      | 1-5          |
| Drop-down menus                                                    | 1-5          |
| Right-click Pop up menus<br>Consolidated menus                     | 1-6<br>1-6   |
| System feedback icons                                              | 1-6          |
| Confirmation Corner                                                | 1-0          |
| Heads-up View toolbar                                              | 1-7          |
| CommandManager                                                     | 1-9          |
| Part                                                               | 1-9          |
| Assembly                                                           | 1-10         |
| Drawing                                                            | 1-11         |
| FeatureManager Design Tree                                         | 1-12         |
| Flyout FeatureManager                                              | 1-14         |
| Task Pane                                                          | 1-15         |
| Design Library                                                     | 1-15         |
| File Explorer                                                      | 1-15         |
| Search                                                             | 1-16         |
| View Palette                                                       | 1-16         |
| RealView                                                           | 1-17         |
| Document Recovery                                                  | 1-17         |
| Motion Study                                                       | 1-17         |
| Project Terminology                                                | 1-24         |
| Project 2 – File Management, System Options, Templates, SolidWorks | 2-1          |
| Explorer, and more                                                 |              |
| Project Objective                                                  | 2-3          |
| Project Overview                                                   | 2-4          |
| Assembly Task List – Before you begin                              | 2-6          |
| DELIVERY STATION Assembly Layout Diagram                           | 2-8          |
| Assembly Layout modeling methods                                   | 2-8          |
| Assembly Considerations                                            | 2-9          |
| File Organization                                                  | 2-10         |
| File Management                                                    | 2-13         |
| Activity: Create New File Folders                                  | 2-13         |

| System Options – File Locations                                         | 2-14 |
|-------------------------------------------------------------------------|------|
| Document Templates                                                      | 2-14 |
| Reference Documents                                                     | 2-15 |
| Design Library                                                          | 2-17 |
| Activity: Set System Options and File Locations                         | 2-17 |
| System Options – Large Assembly Mode                                    | 2-19 |
| Fully Resolved – Lightweight – Quick view / Selective open              | 2-19 |
| Activity: Check Large Assembly Mode Setting                             | 2-22 |
| Assembly Template, Part Template, and Document Properties               | 2-22 |
| Activity: Create an Assembly and Part Template with Document Properties | 2-26 |
| Download an SMC Component from 3D ContentCentral                        | 2-29 |
| Activity: Download a component from 3D ContentCentral                   | 2-30 |
| SolidWorks Explorer                                                     | 2-35 |
| Activity: SolidWorks Explorer – Rename and Save Components              | 2-36 |
| Summary of SMC Components                                               | 2-43 |
| FeatureManager and Component States                                     | 2-44 |
| Comparison of Component States                                          | 2-47 |
| Geometric and Functional Requirements                                   | 2-47 |
| Activity: Measure Geometric and Functional Requirements                 | 2-48 |
| SolidWorks Toolbox Configuration                                        | 2-51 |
| Activity: SolidWorks Toolbox                                            | 2-51 |
| Project Summary                                                         | 2-52 |
| Questions                                                               | 2-54 |
| Project 3 – Assembly Modeling – Bottom-up design approach               | 3-1  |
| Project Objective                                                       | 3-3  |
| Project Overview                                                        | 3-4  |
| Geometric and Functional Requirements of PLATE-A                        | 3-6  |
| Activity: Find the Geometric and Functional requirements of PLATE-A     | 3-10 |
| PLATE-A Part                                                            | 3-10 |
| Activity: Create PLATE-A In-Context of the Assembly                     | 3-14 |
| Activity: Create a New Folder in the SolidWorks Design Library          | 3-10 |
| Assembly Mating Techniques                                              | 3-24 |
| LINEAR-TRANSFER Assembly                                                | 3-26 |
| Activity: Insert Multiple Components at once in an Assembly             | 3-20 |
| Customize the Keyboard                                                  | 3-28 |
| Activity: Customize the Keyboard                                        | 3-29 |
| Activity: Create a New View                                             | 3-30 |
| Modify the Base component: Fix / Float                                  | 3-30 |
| Mate Property Manager                                                   | 3-30 |
| Mates tab                                                               | 3-31 |
| Analysis tab                                                            | 3-35 |
| SmartMates                                                              | 3-38 |
| Types of SmartMates                                                     | 3-38 |
| InPlace Mates                                                           | 3-40 |
| Move Component tool                                                     | 3-40 |
| Rotate Component tool                                                   | 3-43 |
| Show Hidden Components tool                                             | 3-43 |
| Assembly Features                                                       | 3-43 |
| Mate Reference                                                          | 3-43 |
| Mate Errors                                                             | 3-45 |
| MateXpert                                                               | 3-45 |
| Diagnose Mating Problems                                                | 3-46 |
| Activity: Insert SmartMates between PLATE-A and the RODLESS-CYLINDER    | 3-46 |
| Rigid and Flexible assembly states                                      | 3-40 |
| Activity: Modify the Rigid State to Flexible                            | 3-51 |
| rearry. Floury the region of the control                                | 3-32 |

| Assembly Modeling with SolidWorks                                            | Introduction |
|------------------------------------------------------------------------------|--------------|
|                                                                              |              |
| Fasteners                                                                    | 3-53         |
| Component Patterns                                                           | 3-56         |
| Activity: Apply Toolbox – Fasteners – SmartMate                              | 3-57         |
| Activity: Set the Toolbox directory                                          | 3-60         |
| Project Summary                                                              | 3-63         |
| Questions                                                                    | 3-64         |
| Project 4 – Bottom-up design assembly approach – Two Levels of               | 4-1          |
| Configurations                                                               |              |
| Project Objective                                                            | 4-3          |
| Configurations                                                               | 4-4          |
| Terminology review                                                           | 4-4          |
| Manual Configuration – Add Configuration tool                                | 4-5          |
| Configure component – Configure dimension tool Design Tables                 | 4-7<br>4-8   |
| Activity: Apply the Collision Detection tool                                 | 4-8<br>4-11  |
| Activity: Apply the Comston Detection tool Activity: Create a Distance Mate  | 4-13         |
| Activity: Modify the Distance Mate                                           | 4-15         |
| Activity: RODLESS-CYLINDER Configurations                                    | 4-16         |
| Parent/Child Relation                                                        | 4-18         |
| LINEAR-TRANSFER Configurations                                               | 4-19         |
| Activity: Three LINEAR-TRANSFER Configurations                               | 2-20         |
| Preparing for the next assembly                                              | 4-24         |
| Project Summary                                                              | 4-26         |
| Questions                                                                    | 4-27         |
| Project 5 – Top-down design assembly approach – Two Components with          | 5-1          |
| Configurations  Project Objective                                            | 5.2          |
| Project Objective                                                            | 5-3<br>5-4   |
| Project Overview Top-down design assembly modeling                           | 5-6          |
| In-Context                                                                   | 5-7          |
| External References: General                                                 | 5-8          |
| External References: Suffix                                                  | 5-9          |
| External References: Lock / Break                                            | 5-9          |
| 2AXIS-TRANSFER Assembly                                                      | 5-10         |
| Activity: Create the 2AXIS-TRANSFER Assembly                                 | 5-10         |
| External References – InPlace Mates                                          | 5-13         |
| Activity: Create In-Context, External References, and InPlace Mates          | 5-16         |
| Activity: Review External References in PLATE-B                              | 5-19         |
| Activity: Customize the Assembly toolbar                                     | 5-21         |
| Hole Selection                                                               | 5-22         |
| Activity: Hole Selection for PLATE-B                                         | 5-23         |
| Mate the SLIDE-TABLE Assembly                                                | 5-28         |
| Activity: Mate the SLIDE-TABLE to the 2AXIS-TRANSFER                         | 5-29         |
| Smart Fasteners                                                              | 5-32         |
| Activity: Measure and Insert Smart Fasteners                                 | 5-33         |
| Edit Mates and Redefine Components                                           | 5-36         |
| Activity: Redefining and Replacing Components                                | 5-37<br>5-41 |
| Activity: Apply the Interference Detection tool Redefine External References | 5-41<br>5-46 |
| External Reference – Out of Context                                          | 5-40<br>5-47 |
| Activity: Redefine External References – Out of Context                      | 5-47<br>5-47 |
| Activity: Locate InPlace Mates with the Filter FeatureManager tool           | 5-53         |
| Activity: Insert Standard Mates between PLATE-B and the GUIDE-CYLINDER       | 5-54         |
| Activity: Apply the Interference Detection tool                              | 5-56         |
| y rry                                                                        |              |

| Configurations                                                            | 5-57         |
|---------------------------------------------------------------------------|--------------|
| Activity: Two new GUIDE-CYLINDER Assembly Configurations                  | 5-61         |
| Activity: Two new SLIDE-TABLE Assembly Configurations                     | 5-65         |
| Top Level 2AXIS-TRANSFER Assembly Configurations                          | 5-69         |
| Activity: Create the Top Level 2AXIS-TRANSFER Configurations              | 5-79         |
| Design Table: General Information                                         | 5-72         |
| Project Summary                                                           | 5-76         |
| Questions                                                                 | 5-79         |
|                                                                           |              |
| Project 6 – Part and Assembly Configurations, Custom Properties, Design   | 6-1          |
| Tables, & References                                                      | 6.3          |
| Project Objective                                                         | 6-3          |
| Project Overview                                                          | 6-4          |
| ROTARY-GRIPPER Assembly                                                   | 6-7          |
| Activity: Create the ROTARY-GRIPPER Assembly                              | 6-8          |
| Dynamic Behavior of Components                                            | 6-12         |
| Activity: View the Dynamic Behavior of Components                         | 6-13         |
| GRIPPER and ROTARY assembly                                               | 6-19         |
| Activity: Assemble the GRIPPER assembly to the ROTARY assembly            | 6-20         |
| PLATE-D Part with In-Context features                                     | 6-24         |
| Activity: Create the PLATE-D part In-Context of the ROTARY-GRIPPER        | 6-25         |
| PLATE-D Holes                                                             | 6-28         |
| Activity: Create the PLATE-D Holes with the Hole Wizard tool              | 6-28         |
| Activity: Display Updated Holders in the Assembly                         | 6-32         |
| Remove External References and InPlace Mates                              | 6-33         |
| Activity: Remove External References and InPlace Mates in PLATE-D         | 6-34         |
| Activity: Apply the SmartMate tool to PLATE-D and the ROTARY assembly     | 6-38         |
| PLATE-C Part                                                              | 6-41         |
| Activity: Create PLATE-C                                                  | 6-42         |
| Activity: Insert PLATE-C into the 2AXIS-TRANSFER assembly                 | 6-43         |
| Activity: Create the Cbore and Linear Pattern Feature                     | 6-46         |
| Activity: Copy a Sketch form one component to another                     | 6-51         |
| ROTARY-GRIPPER Design Table                                               | 6-56         |
| Activity: Create the ROTARY-GRIPPER Design Table                          | 6-56         |
| PLATE-D Design Table with Properties                                      | 6-58         |
| System Properties                                                         | 6-58         |
| User defined Properties                                                   | 6-59         |
| Activity: Create the PLATE-D Design Table with Custom Properties          | 6-60         |
| Edit the ROTARY-GRIPPER Design Table                                      | 6-69         |
| Activity: Edit the ROTARY-GRIPPER Design Table                            | 6-69         |
| Activity: Edit the PLATE-D part and Design Table                          | 6-72         |
| Project Summary                                                           | 6-76         |
| Questions                                                                 | 6-77         |
| Project 7 – Assembly Drawings with Revision Table and Bill of Materials – | 7-1          |
| Multiple Sheets, Views, and Custom Properties                             | /-1          |
| Project Objective                                                         | 7-3          |
| Project Overview                                                          | 7-4          |
| 3AXIS-TRANSFER Assembly                                                   | 7-6          |
| Activity: Copy and Open Project 7 models                                  | 7-0          |
| Activity: Insert SmartMates - 2AXIS-TRANSFER / LINEAR-TRANSFER            | 7-12         |
| 3AXIS-TRANSFER Assembly Configurations                                    | 7-12         |
| Activity: Create the 3AXIS-TRANSFER Assembly Configurations               | 7-14         |
| 3AXIS-TRANSFER Assembly Drawing                                           | 7-13<br>7-18 |
| Activity: Create the 3AXIS-TRANSFER Assembly Drawing: Sheet1              | 7-18         |
| Activity: Apply SolidWorks Explorer                                       | 7-18<br>7-24 |
| Activity. Apply solid works Explored                                      | 1-24         |

| Assembly Modeling with SolidWorks                                                                             | Introduction |
|----------------------------------------------------------------------------------------------------|--------------|
|                                                                                                    |              |
| Activity: Modify the Title Block: Sheet1                                                                      | 7-29         |
| Activity: Create a Linked Note: Sheet1                                                                        | 7-30         |
| Activity: Add a Sheet – Insert an Isometric view                                                              | 7-31         |
| Bill of Materials                                                                                             | 7-34         |
| Activity: Create a Top-level Bill of Materials: Sheet2                                                        | 7-36         |
| Activity: Create Custom Properties for the BOM: Sheet2                                                        | 7-37         |
| Fasteners                                                                                                    | 7-39         |
| Activity: Insert Fasteners from the MY-TOOLBOX folder                                                         | 7-39         |
| Activity: Replace Inserted Fasteners                                                                          | 7-42         |
| Fastener Configuration                                                                                        | 7-44         |
| Activity: Create the 3AXIS-TRANSFER Fastener Configuration Additional Information on Bill of Materials Tables | 7-45         |
|                                                                                                    | 7-47         |
| Exploded View                                                                                                 | 7-47         |
| Activity: Create the 3AXIS-TRANSFER Assembly Exploded View Balloons                                           | 7-49<br>7-52 |
| Activity: Apply the AutoBalloon tool: Sheet2                                                                  | 7-54         |
| Custom Properties                                                                                             | 7-54<br>7-56 |
| Revision Table                                                                                                | 7-57         |
| Activity: Create a Revision Table: Sheet1                                                                     | 7-58         |
| Activity: Insert a Linked Note for Revision: Sheet1                                                           | 7-60         |
| Drawing View Properties                                                                                       | 7-64         |
| Activity: Apply Drawing View Properties: Sheet1                                                               | 7-64         |
| Activity: Add a Sheet: Insert two views                                                                       | 7-66         |
| Activity: Create a Section view: Sheet3                                                                       | 7-68         |
| Activity: Copy a SolidWorks Part / Assembly with SolidWork Explorer                                           | 7-70         |
| Project Summary                                                                                               | 7-74         |
| Questions                                                                                                    | 7-75         |
| Ducingt 9 Ton down design Levent Statebes Block Metion and more                                               | 8-1          |
| Project 8 – Top-down design, Layout Sketches, Block, Motion, and more<br>Project Objective                    | 8-3          |
| Project Overview                                                                                              | 8-4          |
| Link Values and Equations                                                                                     | 8-6          |
| Activity: Create Link Values and Equations in the DELIVERY-STATION                                            | 8-7          |
| Input assembly, Reordering components, and Dissolve sub-assemblies                                            | 8-12         |
| Activity: Create the INPUT-BASE-PLATE Part                                                                    | 8-13         |
| Activity: Insert a New Assembly – Reorder - Components                                                        | 8-15         |
| Reusing Components: Component Pattern and Mirror Component                                                    | 8-19         |
| Activity: Reuse Components – Mirror Components tool                                                           | 8-20         |
| Insert the DELIVERY-STATION Assembly                                                                          | 8-21         |
| Activity: Insert the DELIVERY-STATION Assembly                                                                | 8-21         |
| AssemblyXpert                                                                                                 | 8-23         |
| Activity: Apply the AssemblyXpert tool                                                                        | 8-25         |
| Layout-based Assembly design                                                                                  | 8-25         |
| Activity: Layout-based assembly design – Motion – Example 1                                                   | 8-26         |
| Activity: Layout-based assembly design – Motion – Example 2                                                   | 8-28         |
| Envelopes                                                                                                    | 8-32         |
| Additional Assembly tools: Join, Split, and Explode Line Sketch                                               | 8-32         |
| Activity: Join Feature and COSMOSXpress                                                                       | 8-33         |
| Exploded Link Sketch tool                                                                                     | 8-38         |
| Activity: Create an Exploded View: 4Bar Linkage                                                               | 8-38         |
| Activity: Create an Explode Line Sketch                                                                       | 8-39         |
| Motion Study – Physical Simulation tool                                                                       | 8-40         |
| Assembly Motion                                                                                               | 8-40         |
| Animation Wizard                                                                                              | 8-41         |
| Physical Simulation                                                                                           | 8-42         |
| Linear / Rotary Motor tool                                                                                    | 8-42         |

## Assembly Modeling with SolidWorks

## Introduction

| Spring                                          | 8-42 |
|-------------------------------------------------|------|
| 3D Contact                                      | 8-43 |
| Gravity                                         | 8-43 |
| Activity: Create a Motion Study – Example 1     | 8-44 |
| Activity: Create a Motion Study – Example 2     | 8-45 |
| Project Summary                                 | 8-47 |
| Appendix                                        | A-1  |
| ECO Form                                        | A-1  |
| Display of dimensions and tolerances            | A-2  |
| SolidWorks Keyboards Shortcuts                  | A-3  |
| Windows Shortcuts                               | A-4  |
| CSWA Certification                              | A-5  |
| Intended audience                               | A-5  |
| CSWA exam Content                               | A-6  |
| Why the CSWA exam?                              | A-10 |
| How to obtain your CSWA Certification?          | A-11 |
| How to prepare to pass the CSWA Exam?           | A-11 |
| How does an Institution become a CSWA Provider? | A-11 |
| Exam day                                        | A-12 |
| What do I get when I pass the exam?             | A-12 |
| Helpful On-Line Information                     | A-13 |
| Index                                           | I-1  |

## **Additional Information on CD**

CSWA Certification PDF file